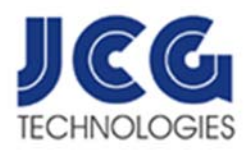

## Installing the Liberty Player and Loading Liberty Recorded Audio

To listen to the digitally recorded audio you first need to download and install the Liberty Player software located at the JCG Technologies, Inc. website.

*Follow these steps to install the Liberty Player:* 

*If you're upgrading from a previously installed version of the Liberty Court Player, you will want to export your settings under Tools/Export Configuration Options. Once the upgrade is complete, import your settings by selecting Tools/Import Configuration Options.*  

- 1. Open your default internet browser (e.g. Edge or Chrome) and browse to http://www.jcgtechnologies.com
- *2.* Once on the JCG Technologies Support site, under JCG News, click on FREE Liberty Player to begin the download. *Note: Be sure to select the correct bit version (32Bit or 64Bit). If you're not sure, choose 32Bit.*
- 3. If you receive a Security Warning, click Run. If you get a 'Signature' warning, right-click and choose Run Anyway.
- 4. When the download is complete, Select RUN
- 5. At the *Welcome* window, Select NEXT
- 6. On the License Agreement screen, *Accept the License Agreement*. Click Next
- 7. On the Select Parameters screen, select All Users and click Next.
- 8. On the Select Installer Folder screen, leave all the defaults and click Next.
- 9. On the Ready to Install screen, click Install.
- 10. When the setup is complete, click Finish.

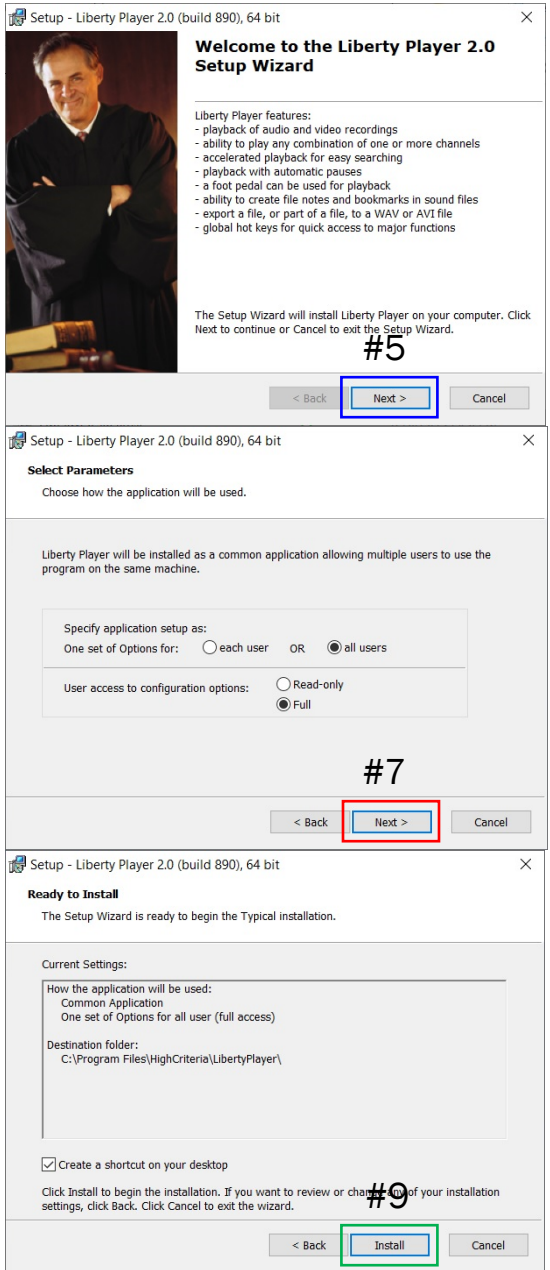

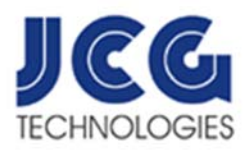

## Loading and Playing a Liberty Recording

Follow these steps to successfully start the Liberty Player and load and play your recording:

1. From the Windows desktop, OPEN (Double-Click) the Liberty Player icon.

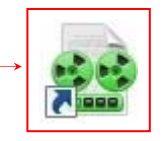

- 2. The program starts, displaying an empty Player window.
- 3. To locate the recording needed, click on the OPEN FILE button  $B$  or click FILE+OPEN from the Pull-Down Menu in the upper right corner of the screen. The recording is usually located under C:\Liberty Recordings. You can also search for the recording by clicking the Find in Files button.

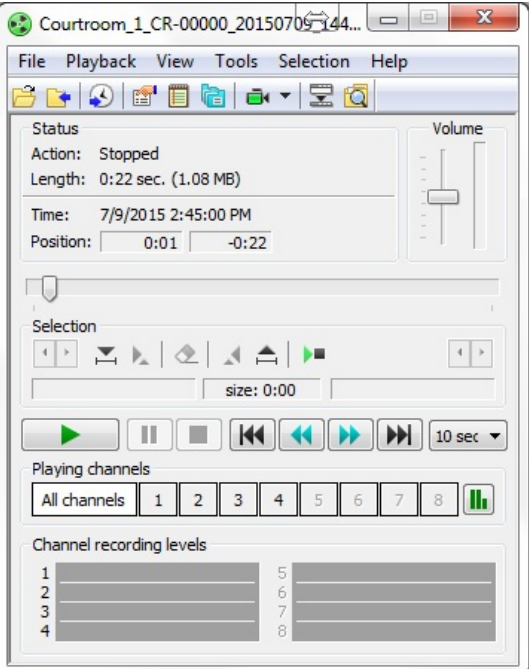

- 4. Your recording should now be loaded, click on the GREEN Play button  $\blacktriangleright$  to play the recording.
- 5. To playback audio/video from a point where you have inserted a BOOKMARK, double-click on the BOOKMARK and the recording will jump to that time.
- 6. To Pause the playback, click on the  $\blacksquare$  button.
- 7. To Stop the playback, click on the  $\Box$  button.